آموزش نصب قالب های وردپرس به روش بسته نصبی

ارائه شده توسط قالب کده

نکته بسیار بسیار مهم: بعد از نصب بسته نصبی ٬ وارد پیشخوان وردپرس > تنظیمات > خواندن شوید. اگر تیک گزینه "از موتورهای

جستجو درخواست کن محتوای سایت را بررسی نکنند" فعال بود. آنرا غیر فعال کنید.

در این آموزش می خواهیم بگوييم که چگونه قالب های حرفه ای را بر روی سایت خود نصب و فعالسازی کنید.

قبل از هر چیز وقتی که شما قالب را از **قالب کده** خریداری می کنید دو فایل به شما تحویل داده می شود (فایل تکی قالب و فایل بسته

نصبی قالب). فایل بسته نصبی قالب می تواند با نصب شدن بر روی وب سایت شما سایتی دقیقا مشابه دم دو پیش نمایش قالب در وب

سایت قالب کده نمایش دهد.

برای شروع نصب قالب ابتدا وارد سی پنل می شویم . برای ورود به مدیریت فایل ها می بایست وارد manager file شویم.

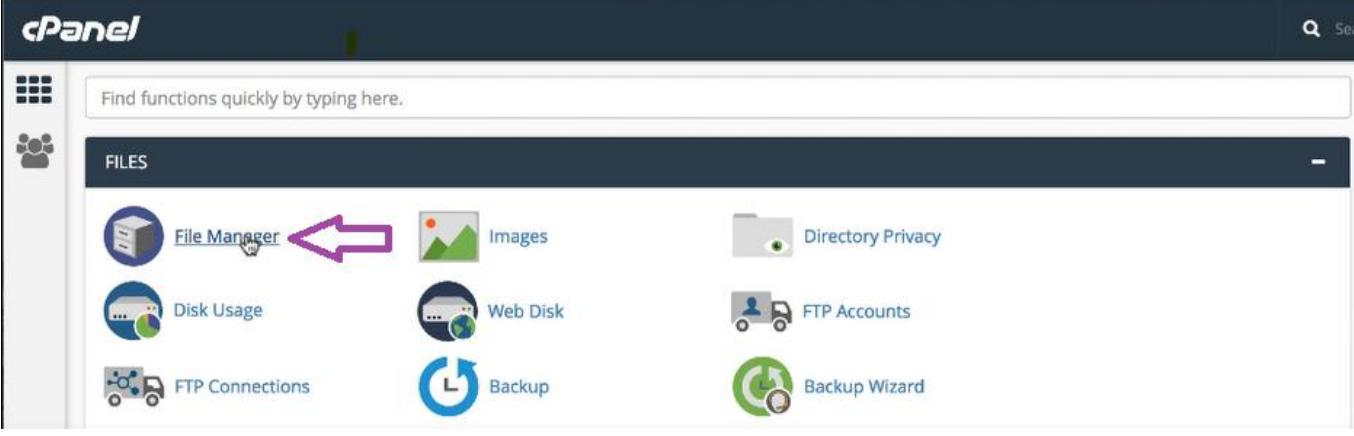

بعد از آن وارد html public میشویم تا وارد پوشه root اصلی وبسایت شویم.

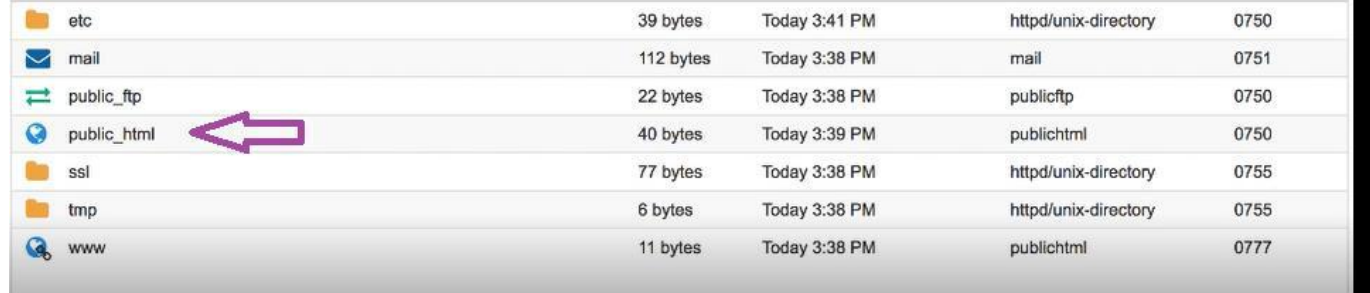

وقتی وارد پوشه html public شدیم در اینجا هر فایلی یه وجود دارد را می بایست حذف شود . سپس هاست خالی و آماده برای نصب قالب می باشد. اگر روی هاست محتوای داشته باشید با حذف کردن تمام محتوا ها از بین میرود . برای اینکه محتوا های خود را از دست ندهید ابتدا backup می گیریم و در جای دیگر ذخیره می کنیم و بعد از نصب قالب می توانیم محتوا را انتقال دهیم . بعد از اینکه public

html خالی شد، upload را کلیک کرده و فایل بسته نصبی را که دانلود کردیم، upload می کنیم.

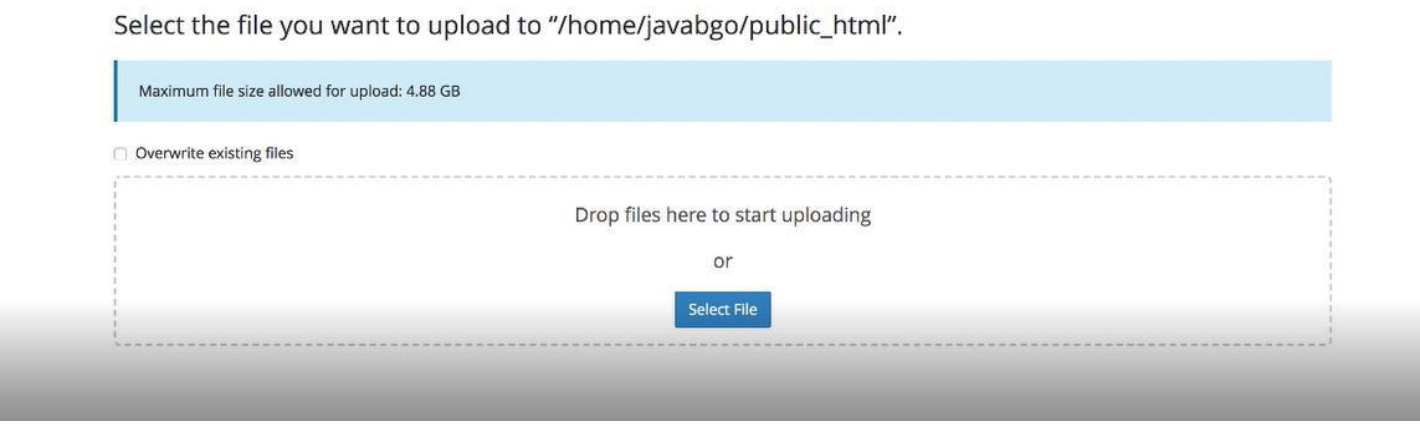

در این مرحله توجه داشته باشید که حتما هاستی که شما تهیه می کنید باید فضای کافی را برای نصب قالب داشته باشد . پیشنهاد ما برای

فضای مناسب قالب های حرفه ای هاست 500 مگابایت تهیه کنید. حتما توجه داشته باشید اگر در این مرحله بعد از اینکه فایل را upload

کردیم و نتوانستیم extract کنیم توجه داشته باشیم که فضای دیسک باید حداقل 500 مگابایت باشد.

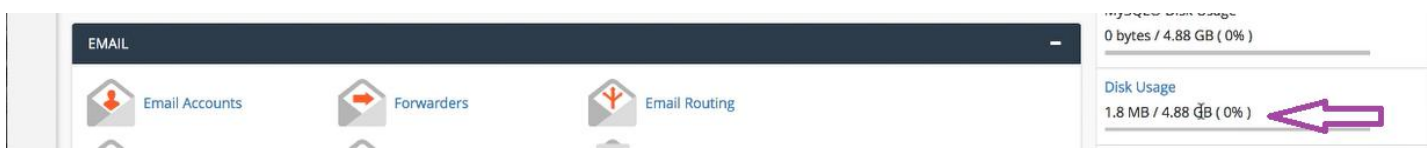

هنگامی که فایل به صورت کامل upload شد، می توانیم در پوشه html public فایل را از حالت فشرده خارج کنیم. در اینجا فایل اصلی که

upload کرده بودیم را حذف می کنیم.

زمانی که از حالت فشرده خارج شد دو تا فایل به ما می دهد. یک فایل archive.zip و یک فایل installer.php

توجه داشته باشید که بجز این دو فایل هیچ فایل دیگری در پوشه نباشد . و بعد از آن آدرس سایت را در یک مرورگر جدا وارد می کنیم با

پسوند php.installer مانند php.installer/ir.site : به این شکل php.installer اجرا می شود.

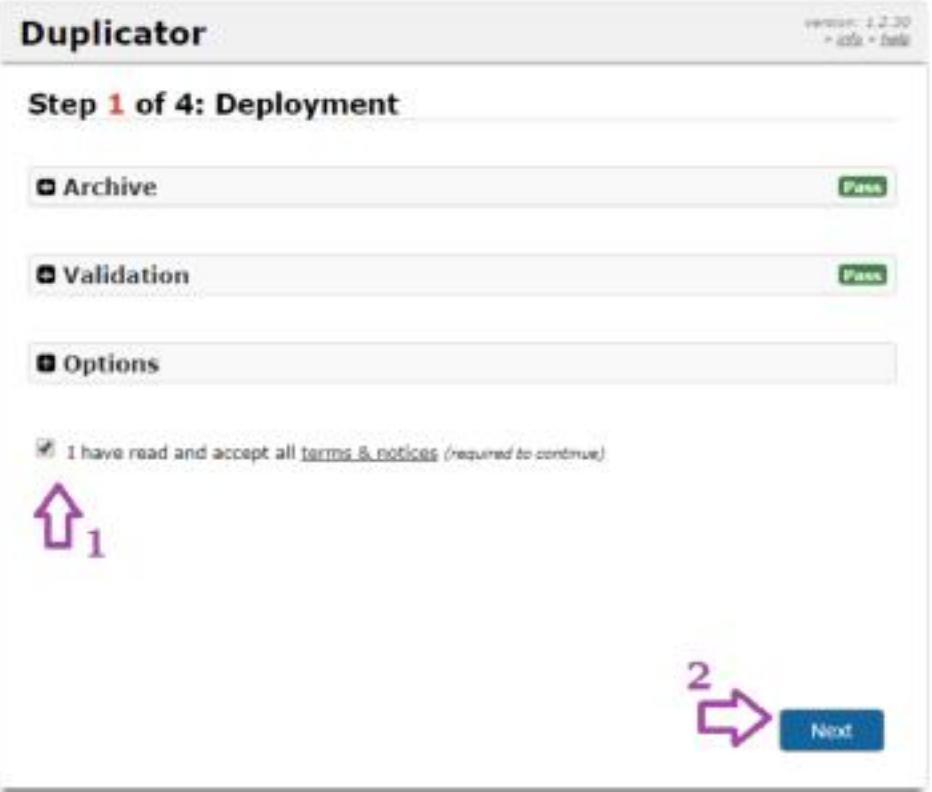

با انتخاب گزینه next به مرحله بعد می رویم . در این مرحله از ما اطالعات دیتابیس می خواهد . کاری که باید انجام دهیم ابتدا یک دیتابیس می سازیم و سپس اطاعات را در اینجا وارد میکنیم.

برای ساخت دیتابیس به صفحه اصلی سی پنل برمی گردیم و Wizard Database® MySQL را انتخاب می کنیم.

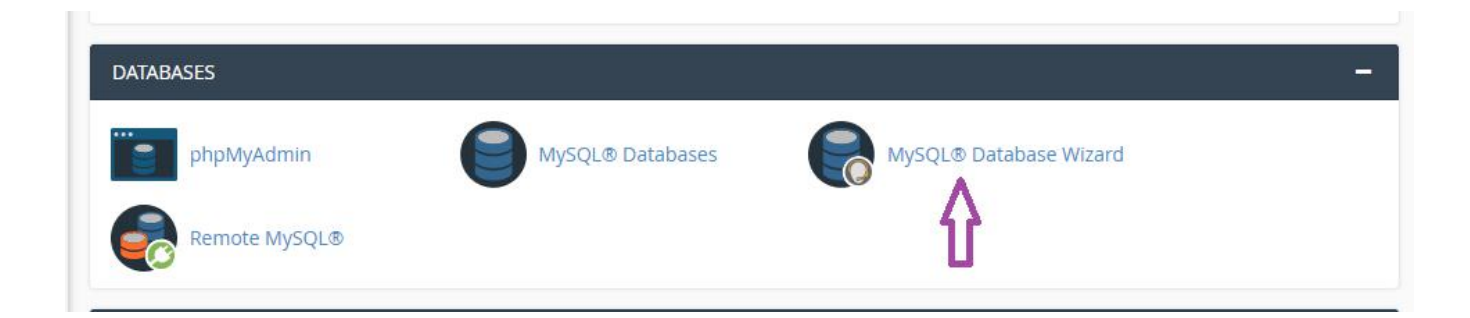

در این قسمت یک نام برای دیتابیس انتخاب می کنیم، در مرحله بعد دوباره یوزر را انتخاب کرده و با generator password یک رمز عبور می سازیم و رمز را وارد می کنیم . و در پایان ساخت یوزر دیتابیس و در این مرحله گزینه PRIVILEGES ALL را انتخاب کرده و دکمه

next را می زنیم. ای اینجا دیتابیس ساخته شده است.

در اینجا یوزر و پسورد دیتابیس را وارد کرده و بعد از ان تست دیتابیس را انتخاب کرده وقتی پیغام success دیتابیس و سبز رنگ باشه

یعنی دیتابیس به صورت کامل با وردپرس ارتباط برقرار کند.

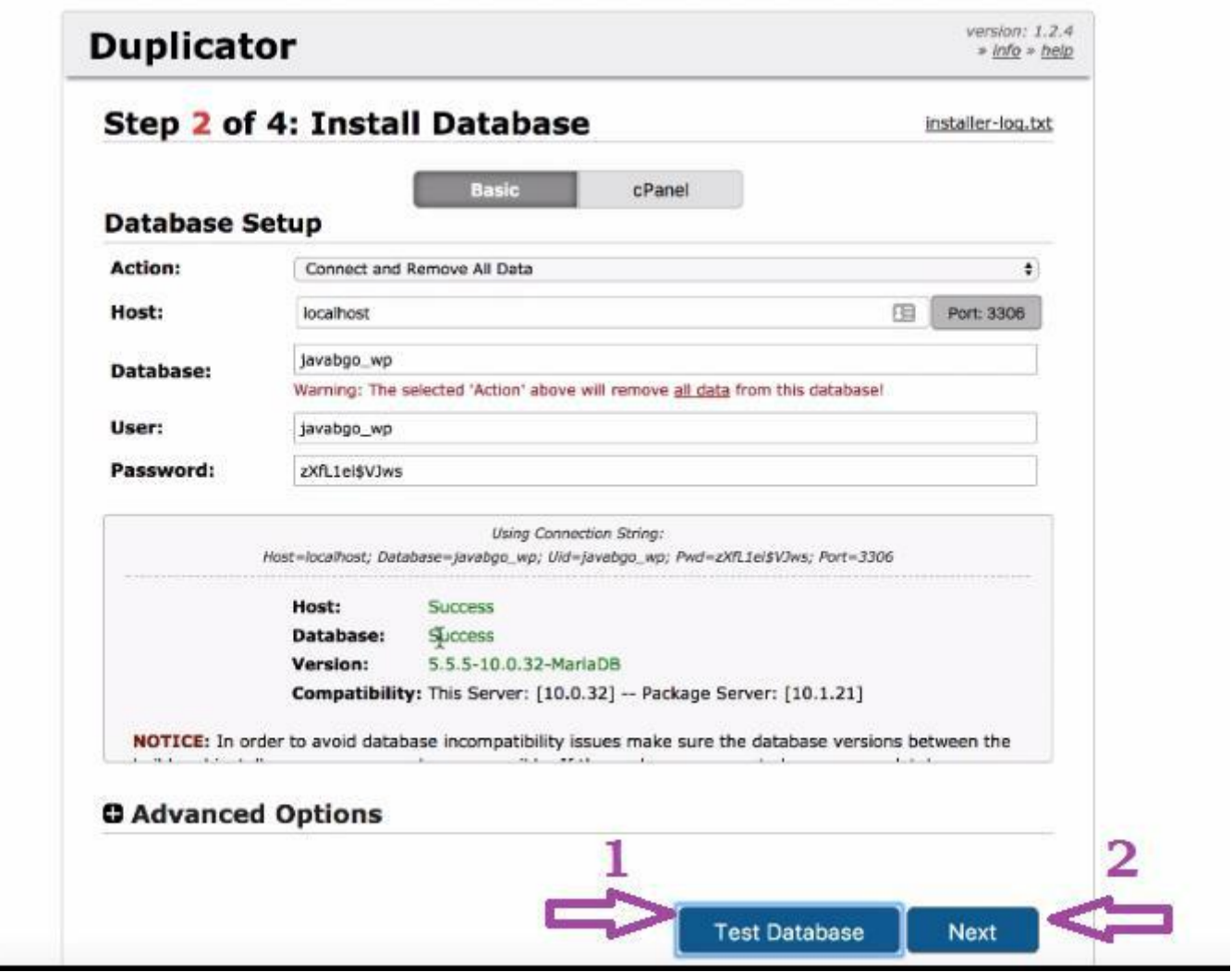

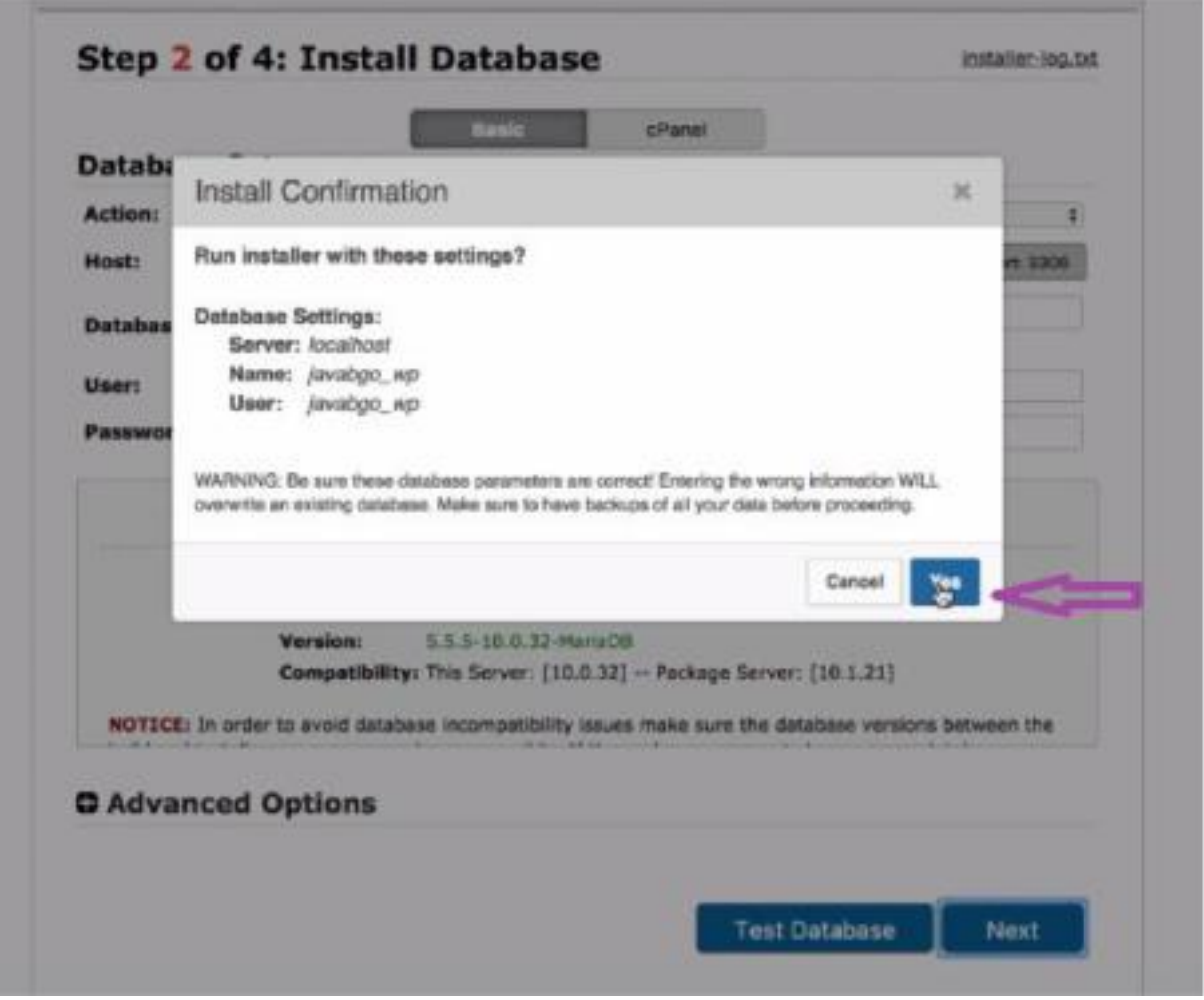

در مرحله بعد گزینه advanced options را انتخاب کرده و یوزر و پسورد برای سایت وردپرسی خود انتخاب می کنیم .

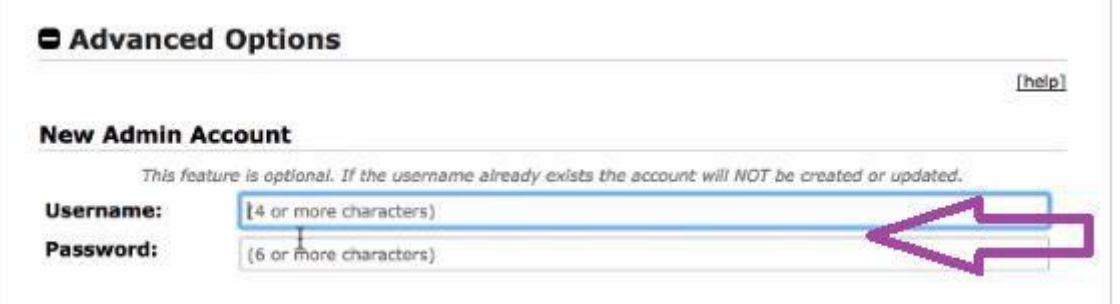

و سپس دکمه next را انتخاب می کنیم. اگر در این قسمت هیچ خطایی رخ نداد نصب با موفقیت انجام می شود .

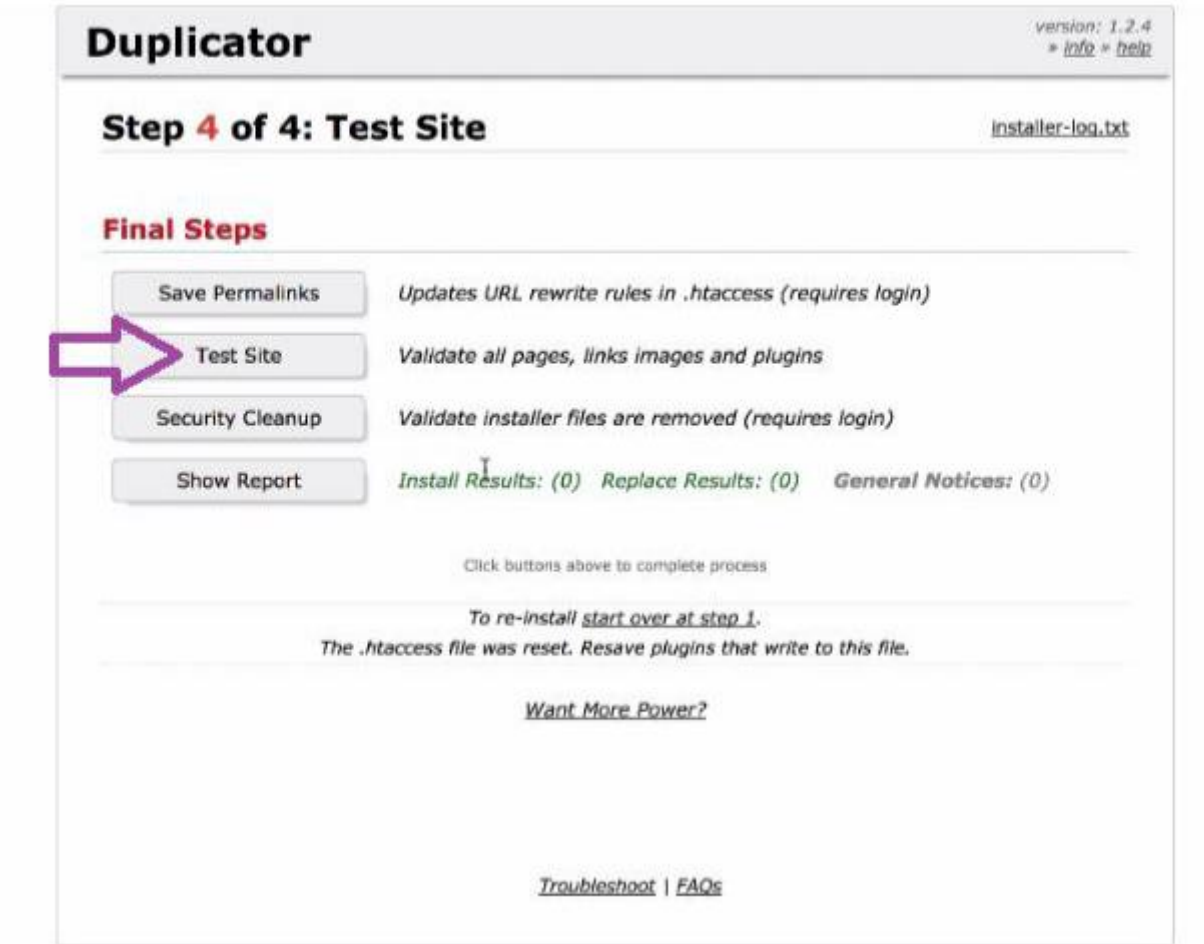

و در آخر site test را انتخاب کرده و وارد وبسایت شویم. و در اینجا سایتی مشابه دمو همان قالب مورد نظر در اینجا خواهید داشت . برای

وارد شدن به پنل مدیریت خود به این صورت site.ir/wp-admin را وارد می کنیم و با وارد کردن یوزر و پسورد با موفقیت وارد پنل

مدیریت شوید و تغییرات وبسایت خود را به راحتی انجام دهید .

با تشکر – تیم پشتیبانی قالب کده

[آموزش های افزایش امنیت وردپرس](http://ghalebkade.com/category/security-in-wordpress/)

[آموزش های مربوط به سئو و بهینه سازی وب سایت](http://ghalebkade.com/category/seo-and-optimize/)